# **PELATIHAN APLIKASI KOMPUTER (***MS POWER POINT)* **UNTUK PERKANTORAN ATAU BISNIS DIMADRASAH TSANAWIYAH AL-MUSYARROFAH**

Malabay<sup>1</sup>, Fransiskus Adikara<sup>2</sup> <sup>1,2</sup>Fakultas Ilmu Komputer, Universitas Esa Unggul, Jakarta Jalan Arjuna Utara Tol Tomang Kebun Jeruk, Jakarta 11510 malabay@esaunggul.ac.id

#### **Abstrak**

Perkembangan Teknologi Informasi saat ini berkembang sangat pesat dalam arti perkembangan perangkat keras dan perangkat lunak. Perkembangan perangkat keras sangat terasa berupa kecanggihan akses dan perkembangan perangkat lunak juga mengalami perkembangan tentunya sangat membantu dan berpengaruh dalam meningkatkan produktivitas kerja. Peningkatan produktivitas atau kemampuan mengoperasikan aplikasi dilakukan dengan cara pelatihan, pelatihan berupa aplikasi computer khususnya *Microsoft powerpoint* dengan kasus yang actual berupa slide untuk pembelajaran dengan harapan hasil yang telah dilaksanakan dapat bermafaat untuk proses pembelajaran.

**Kata kunci***: aplikasi komputer, perkantoran, bisnis*

#### **Pendahuluan**

Seiring dengan perkembangan era globalisasi, dunia Teknologi Informasi dan Komunikasi juga berkembang dengan pesat dan pada abad 21 ini. Teknologi Informasi dan Komunikasi sudah menjadi kebutuhan primer bagi banyak kalangan. Dengan menggunakan Teknologi Informasi dan Komunikasi, suatu proses dan kegiatan dapat dilakukan dengan lebih cepat, mudah dan efisien. Oleh karena itu penguasaan terhadap perangkat teknologi komunikasi perlu diajarkan pada semua tingkatan khususnya **aplikasi computer untuk perkantoran atau bisnis.** Salah satu aplikasi computer adalah *Microsoft PowerPoin*, software produk *Microsoft®* yang dikhususkan untuk pembangunan atau pembuatan *slide* untuk presentasi. *Microsoft PowerPoint* memiliki beberapa alat bantu (*tools*) yang membantu perancang *slide* untuk mendesain slide sehingga tampil lebih menarik dan mudah dikendalikan saat melakukan presentasi.

# **Maksud dan Tujuan**

Maksud dari kegiatan ini adalah melaksanakan Pengabdian Pada Masyarakat dengan memberikan pelatihan aplikasi computer untuk perkantoran atau bisnis kepada Guru Madrasah Tsanawiyah atau Aliyah Al-Musyarrofah.Tujuan yang ingin dicapai dari realisasi pelatihan komputer aplikasi ini adalah:Memahami dan dapat mengoperasikan aplikasi komputer *Microsoft Office* 2010 (*PowerPoint*) saat ini untuk membantu proses pekerjaan atau pembuatan bahan ajar. Adapun Hasil kegiatan yang dapat dirasakan oleh Guruguru setelah mengikuti pelatihan adalah: dapat membuat kreasi slide pembelajaran yang baik dan menarik.

# **Cara Membuat Bahan Presentasi**

Tahapan awal adalah: klik tombol *Start*  →All Program → Microsoft Office → *Microsoft PowerPoint***,** sehinga akan tampil seperti gambar di bawah ini :

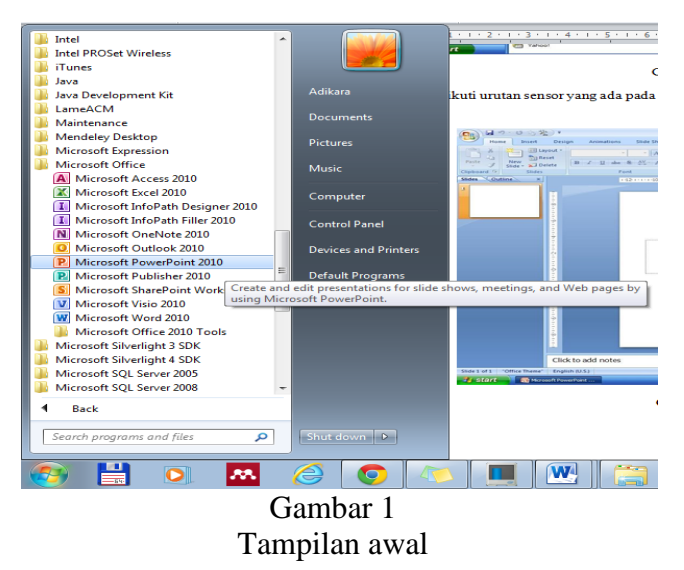

*Jurnal Abdimas Volume 1 Nomor 1, September 2014*

Mengikuti urutan sensor yang ada pada gambar di atas maka akan menampilkan seperti gambar di bawahini :

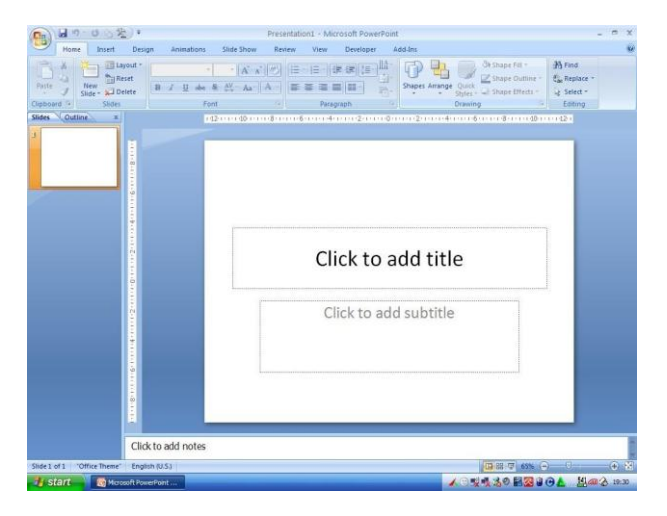

Gambar 2 Lembarkerja

*Power Point* 2010 memiliki *User Interface* (UI) untuk menggantikan tampilan menu dan toolbar yang ada pada versi 2003. Menu dan Toolbar pengganti inilah yang kemudian disebut dengan *Ribbon.*

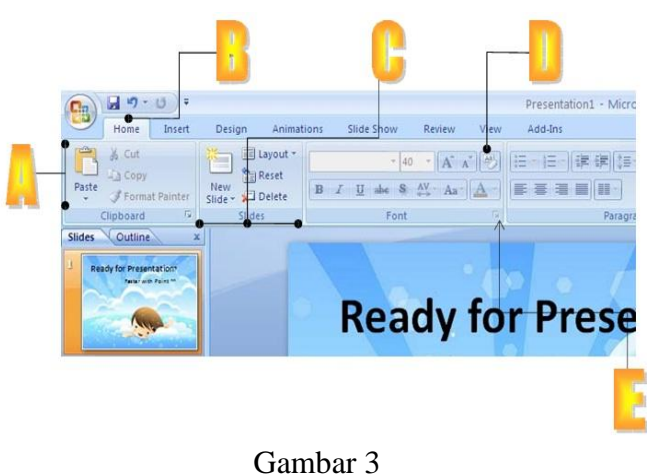

Tampilan Menu Pengganti Menu Toolbar yang disebut Ribbon

- A. Tabs yang terdiri dari beberapa Ribbon mempunyai fungsi dan kegunaan tersendiri
- B. Masing-masing tab terdiri atas beberapa Groups yang dapat dimanfaatkan
- C. Command Buttons (tombolperintah)
- D. Dialog Box Launch (untuk membuka task pane terkait group)

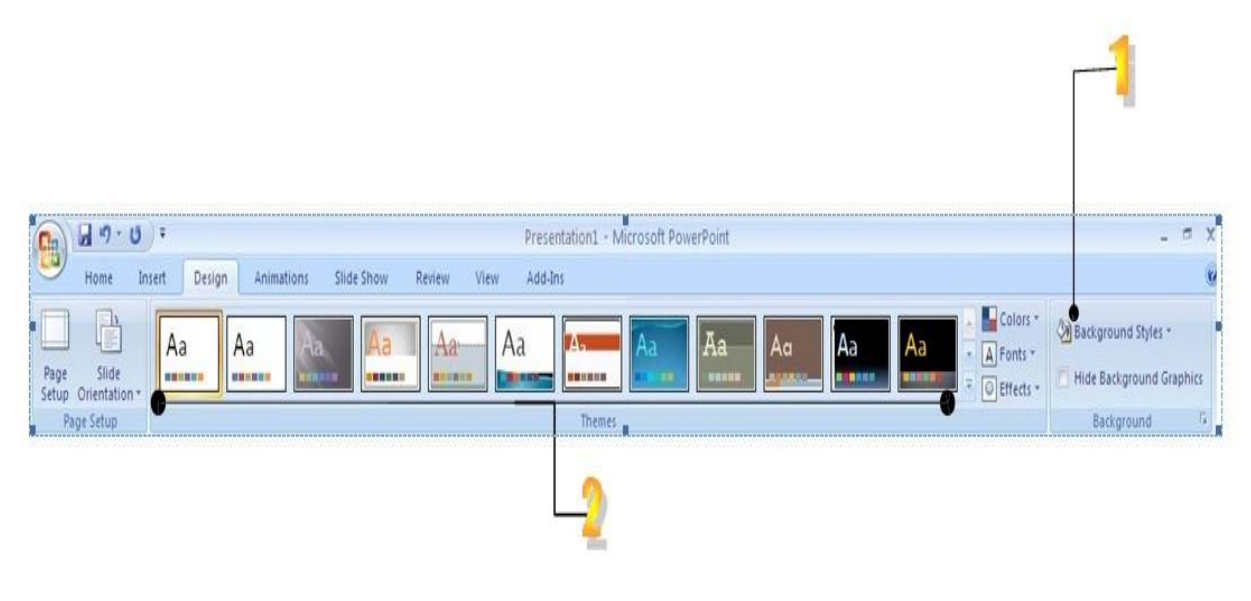

Gambar 4 Tampilan Toolbar 1

- 1. *Background Style*: Untuk mengubah style Back ground slide
- 2. *Themes :*Untuk memberikan tema pada slide

*Pelatihan Aplikasi Komputer (Ms Power Point) untuk Perkantoran atau Bisnis di Madrasah Tsanawiyah Al Musyarrofah*

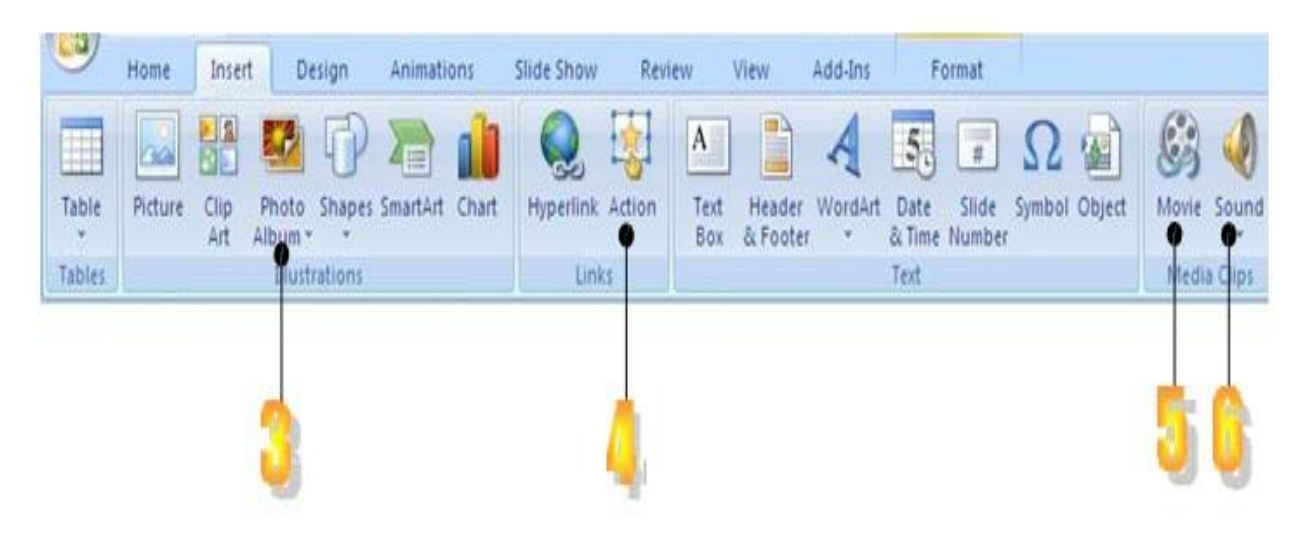

Gambar 5 Tampilan Toolbar 2

- 3. *Photo Album* : untukmembuat photo album
- 4. *Action:*untuk memberikan suatu aksi tertentu kepada suatu objek saat objek itu di "klik" atau dilewati oleh cursor mouse
- 5. *Movie*: Menyisipkan file video ke dalam presentasi
- 6. *Sound*: Menyisipkan klip suara atau music kedalam slide

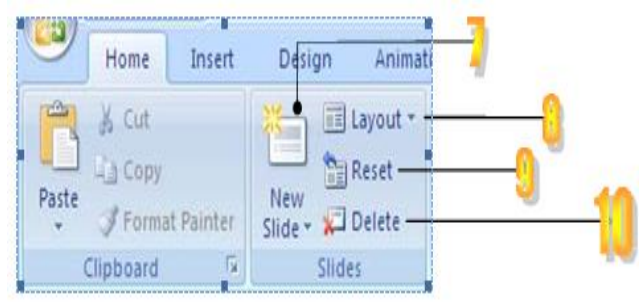

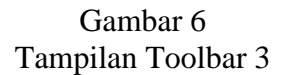

- 7. *New Slide*: Untuk Menyisipkan slide baru kepresentasi
- 8. *Layout*: Mengubah tampilan layout pada slide
- 9. *Reset*: Mengembalikan format slide ke setting awalnya
- 10. *Delete* : Menghapus slide
- 11. Memberi efek transisi pada slide
- 12. Memberi efek animasi pada objek yang dipilih
- 13. Memulai slide show dari awal atau dengan tombol F5
- 14. Memulai slide show dari slide yang diinginkan
- 15. Menyembunyikan slide dari presentasi tanpa menghapus slide

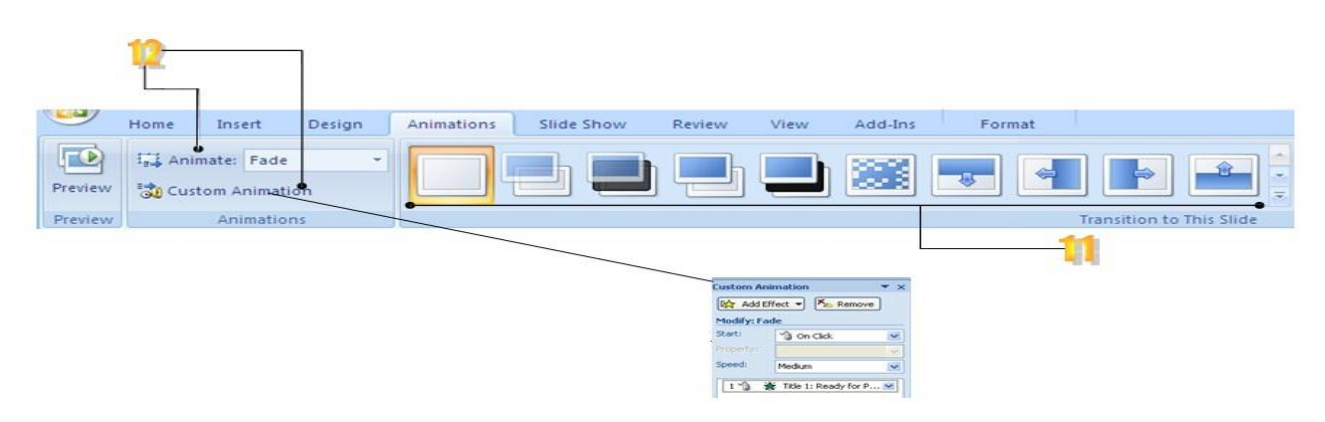

Gambar 7 Tampilan Toolbar 4

*Jurnal Abdimas Volume 1 Nomor 1, September 2014*

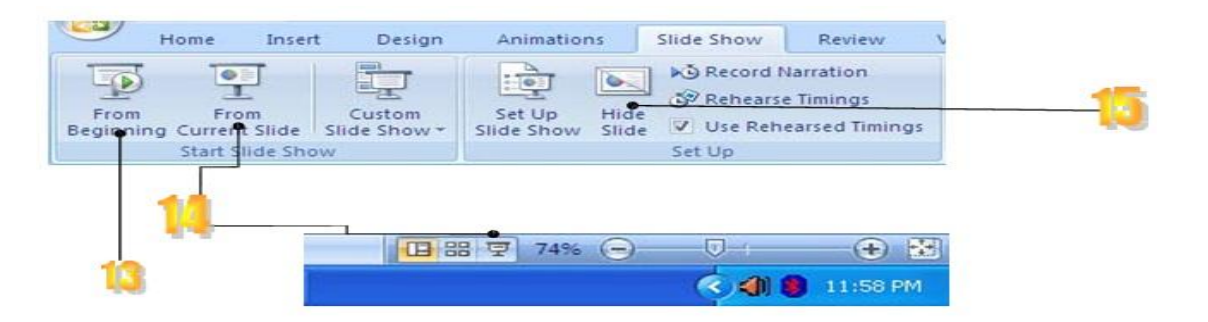

Gambar 8 Tampilan Toolbar 5

# MengaturTampilan Slide

- 1. Buatlah *satu slide kosong*
- *2. Pilih layout yang ingin anda pakai*
- *3.* Untukmenambah slide, klik-kanan Slides, pilih **New Slide**
- 4. Untuk menghapus slide, klik-kanan Slides, pilih **Delete Slide**
- 5 Klik Tab Design, pilih tema yang diinginkan dalam group **Themes** Untuk menerapkan baru warna tema Klik panah *drop-down Colors* Memilih warna color set Atau klik Create New Theme Colors

Untuk mengubah background style atau latar belakang gaya tema Klik tombol **Background Styles** pada tab Desain

- 6. Jika ingin memperindah teks dapat menggunakan Word Art, caranya pilih teks yang ingin menggunakan WordArt >> Tab **Format** >>**WordArt Styles.**
- 7. Jika ingin memberi latar belakang objek teks dapat menggunakan Shape style, caranya pilih teks yang diinginkan>> Tab **Format** >> **Shape Style**

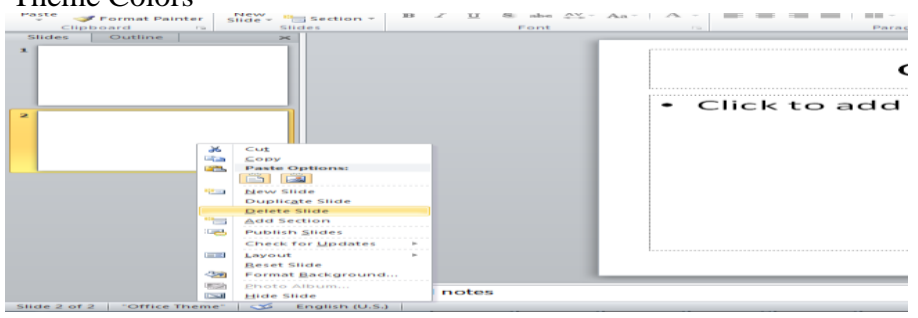

Gambar 9 Tamplian Slide Kerjauntuk Delete

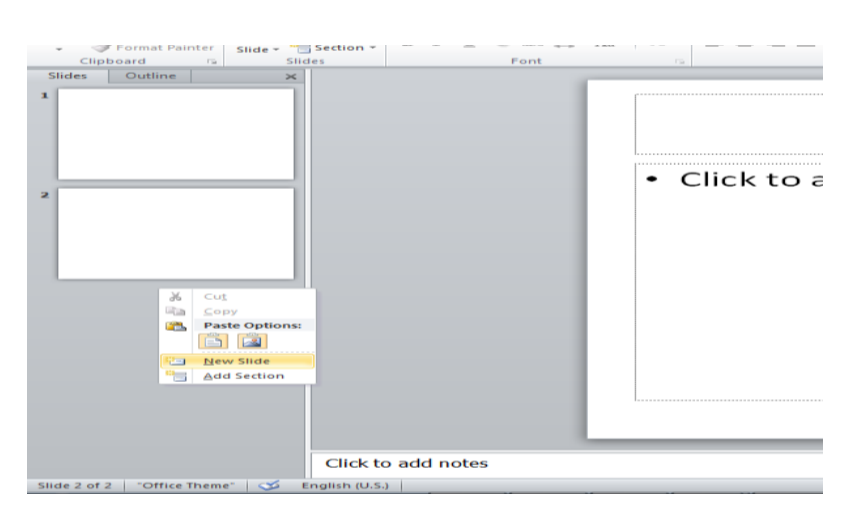

Gambar 10 Tamplian Slide Kerjauntuk New Slide

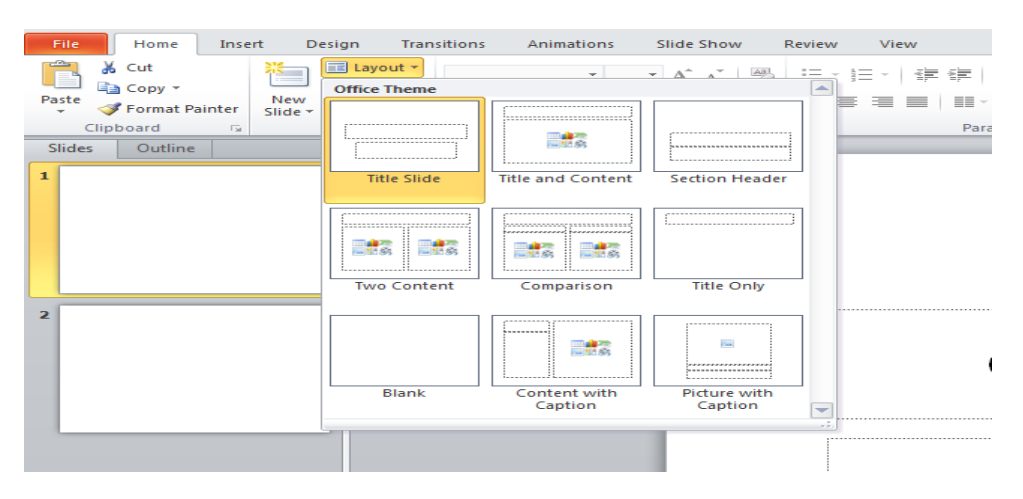

Gambar 11 Tamplian Slide Kerja untuk Merubah Layout

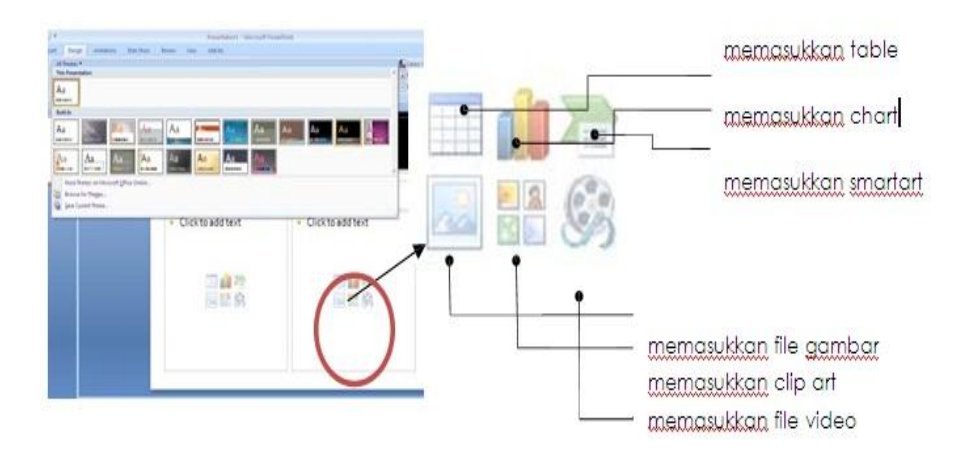

Gambar 12 Tamplian Slide Kerja untuk MemasukanTabel

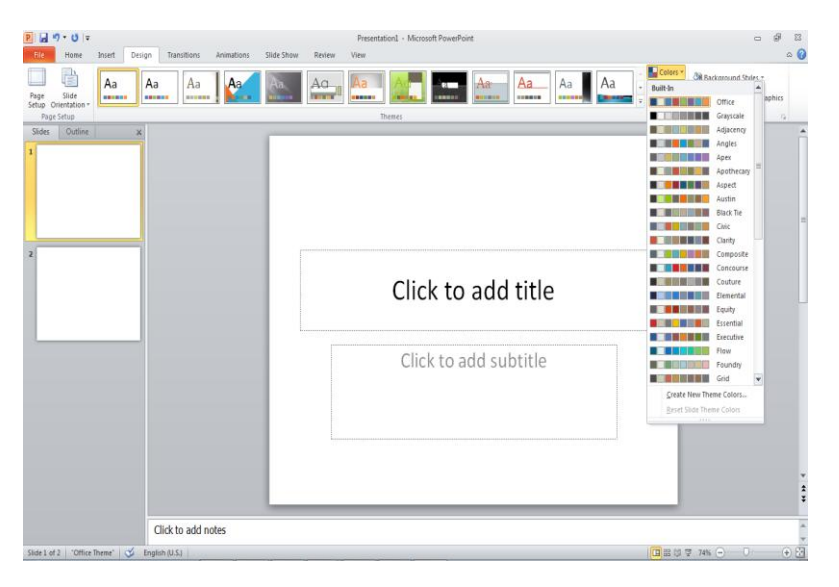

Gambar 13 Tamplian Slide Kerja untuk merubah warna Design

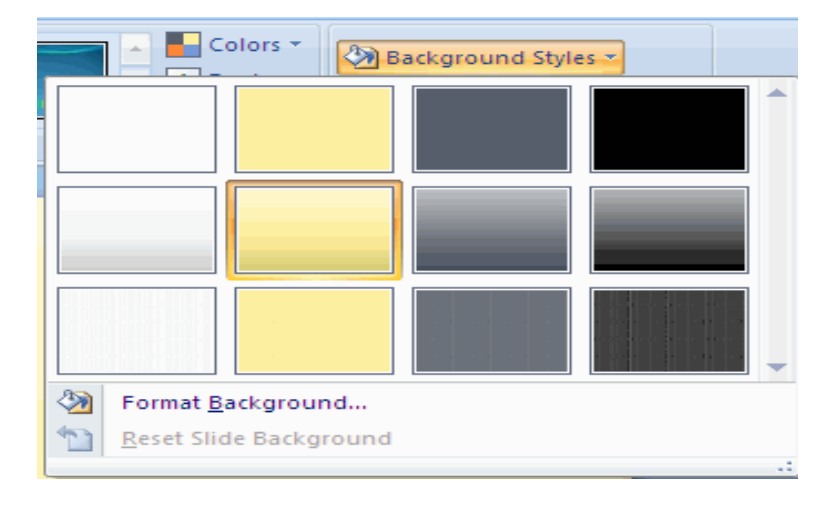

Gambar 14 Tamplian Slide Kerja 6

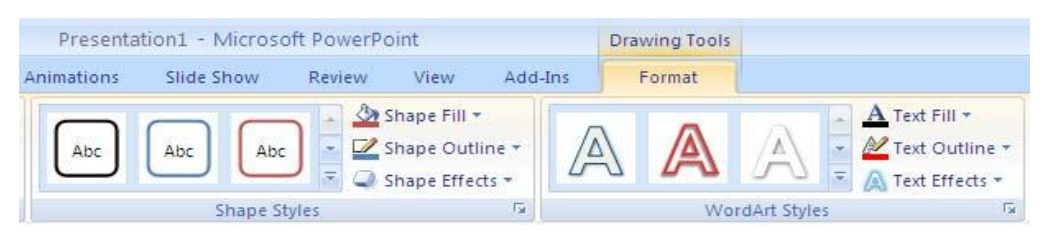

Gambar 15 Tamplian Slide Kerja 7

- 8. Kita dapat memberi efek lain dalam teks atau shape seperti efek bayangan (shadow), efek cahaya (glow), efek pantulan (reflection), dan efek 3-D pada pilihan **Teks Effects** dan **Shape Effects**. Untuk mengambil objek ke dimensi ketiga, kita dapat :
	- Buat bentuk dasar dengan mengambil  $\bullet$ keuntungan dari berbagai macam pilihan yang tersedia
	- Tambahkan ke dalaman warna dan untuk membuatnya terpisah dari grafis 2-D yang membosankan
		- Terapkan dan gabungkan efek shape untuk lebih dramatis
- 9. Untuk efek badan teks dan Outlinenya sendiri dapat digunakan Text Fill dan Teks

Outline. Untuk shape sendiri dapat digunakan **Shape Fill** dan **Shape Outline**

# **MemasukkanTabeldanGambar**

- 1. Pilih Tab Insert
- 2. "Klik" Table
- 3. Akanadamenudropdown
	- *a. InsertTabel*

dipakai dengan cara memasukkan jumlah kolom dan baris yang diinginkan

*b. DrawTable* Dipakai untuk menggambar sendiri table anda

# *c. ExcelSpreadsheet*

4. Menampilkan halaman kerja excel di slide presentasi dengan kemudahan menggunakan seperti aplikasi MS Excel

|               | Home    |              | Insert           | Design        | Animations      |       |  |  |
|---------------|---------|--------------|------------------|---------------|-----------------|-------|--|--|
| Table         | Picture | Clip:<br>Art | Photo<br>Album - |               | Shapes SmartArt | Chart |  |  |
| <b>Tables</b> |         |              |                  | Illustrations |                 |       |  |  |

Gambar 16 Tamplian insert table

#### *Pelatihan Aplikasi Komputer (Ms Power Point) untuk Perkantoran atau Bisnis di Madrasah Tsanawiyah Al Musyarrofah*

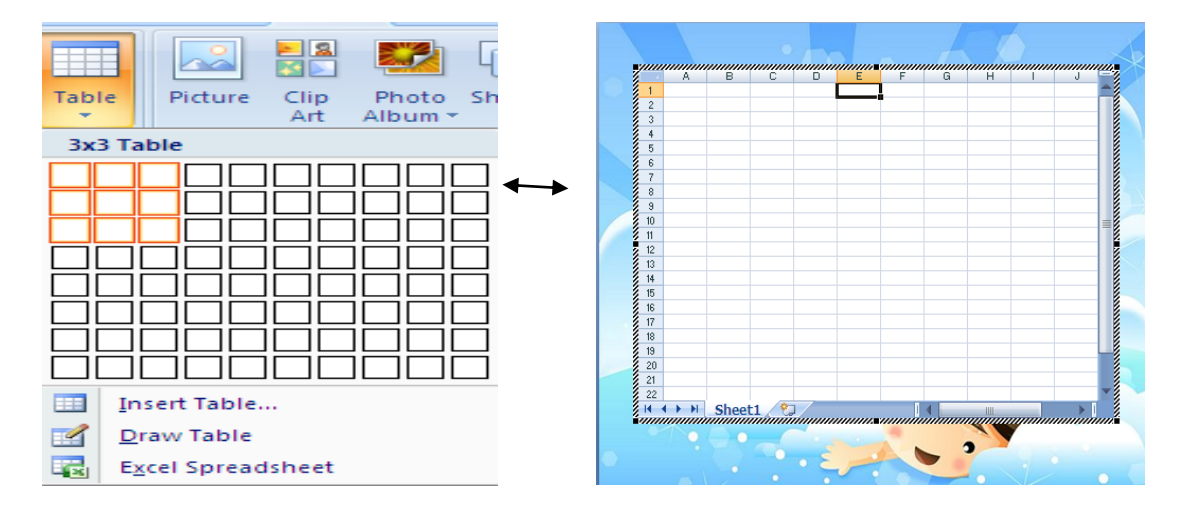

Gambar 17 Tamplian menu drop down 4. Klik**Insert**

- **MenyisipkanGambar**
- 1. Pilih Tab **Insert**
- 2. " Klik" **Picture**
- 3. Pilih Gambar yang anda mau

5. Tab **Format** memungkinkan Kita untuk mengedit objek tampilan objek tertentu

| <b>Ca</b>              | -o<br>迈<br>17.<br>Ы<br>Ξ |                  |               |                       |  |                  | Presentation1 - Microsoft PowerPoint |             |                    |              |                       |                 |               |  |              |             |
|------------------------|--------------------------|------------------|---------------|-----------------------|--|------------------|--------------------------------------|-------------|--------------------|--------------|-----------------------|-----------------|---------------|--|--------------|-------------|
|                        | Home                     | Insert           | Design        | Animations            |  | Slide Show       | Review                               |             | View               | Acrobat      |                       |                 |               |  |              |             |
|                        |                          |                  |               | E                     |  | K                | $2 - 0 - 0$                          | A           | 譬                  |              |                       | $\overline{\#}$ |               |  |              | M           |
| Table<br>$\mathcal{P}$ | Art                      | Photo<br>Album * | <b>Y.</b>     | Shapes SmartArt Chart |  | Hyperlink Action |                                      | Text<br>Box | Header<br>& Footer | WordArt<br>× | Date<br>& Time Number | Slide           | Symbol Object |  | $\mathbf{v}$ | Movie Sound |
| Tables                 |                          |                  | Illustrations |                       |  | Links            |                                      |             |                    |              | Text                  |                 |               |  |              | Media Clips |

Gambar 18 Tamplian insert gambar

# **EfekTransisi Slide**

Untuk membuat efek visual yang menarik saat

presentasi, salah satu caranya adalah memberi efek transisi slide.

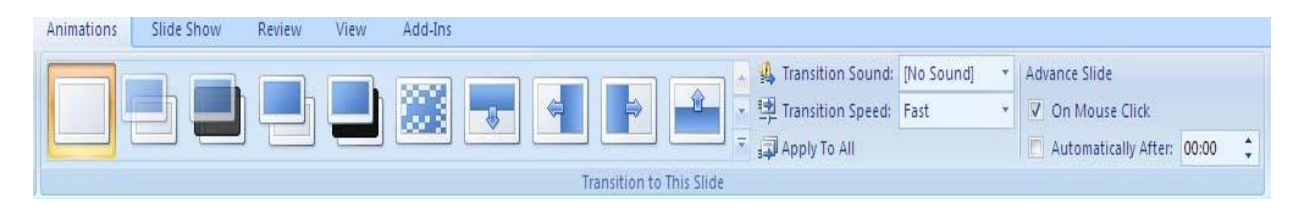

Gambar 19 Transisi slide

# Pilih efek transisi dalam Group **Transition to this Slide**

- 1. Klik  $\overline{\bullet}$  untuk memunculkan efek transisi lain.
- 2. Transition Sound & Transition Sound: [No Sound] v untuk suara transisi.
- 3. Transition Speed Fight Transition Speed: Fast view untuk mengatur kecepatan efek transisi
- 4. **PAPPLY TO All** Untuk membuat efek transisi

*Jurnal Abdimas Volume 1 Nomor 1, September 2014*

Yang telah dipilih berlaku untuk semua slide.

- 5. Bagian Advance Slide untuk mengatur cara peralihan slide.
	- a. **D** on Mouse Click Bila ingin beralih slide dengan cara mengklik mouse.
	- $\mathbf{b}$ .  $\boxed{\mathbb{Z}^{\text{Automatically After } [00:10^{-1}]}$  Bila ingin peralihan slide otomatis setelah sekian detik.

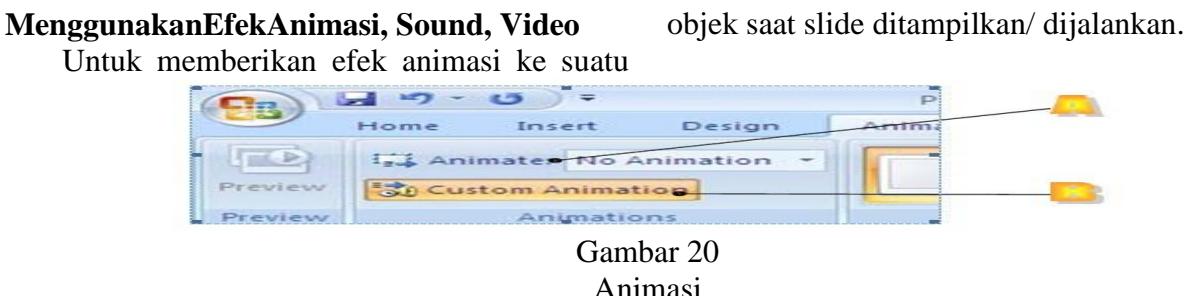

#### **Menyimpan Dokumen Presentasi**

Ketik nama file nyalalu "klik save", Setelah itu simpan di folder yang diinginkan

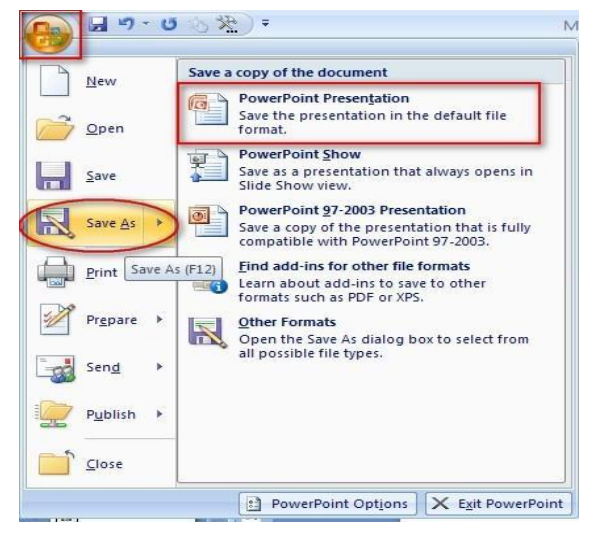

Gambar 21 Dokumen di simpan

#### **Mencetak handouts PowerPoint ke Word**

Untuk membuat handout ada yang lebih rumit dari pada apa yang dapat Anda buat dalam Microsoft Office Power Point 2010, yaitu dengan mencetak handout dari Microsoft Office Word 2010.

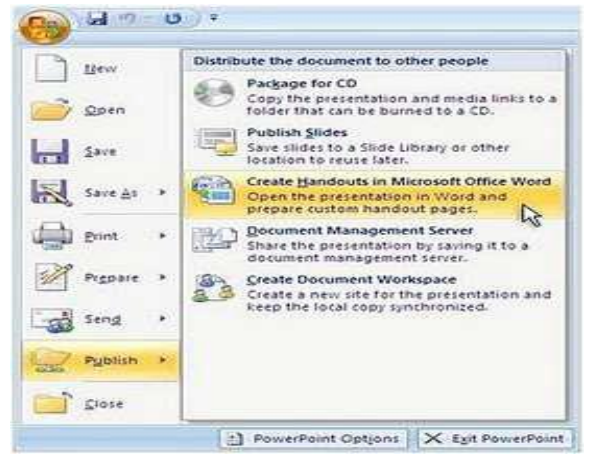

Gambar 22 Handouts PowerPoint ke Word

Dalam *Office Power Point* 2010, klik Tombol Microsoft kemudian klik **Create handouts in Microsoft Office Word.**

- 1. Dalam kotak dialog *Send to Microsoft Office Word*, klik tata letak halaman yang anda inginkan dan kemudian lakukanlah salah satu dari berikut :
	- Untuk menyisipkan konten yang anda ingin tetap statis, atau tidak berubah, bila konten yang asli presentasi Power Point 2010 diperbarui, klik *Paste* dan kemudian klik *OK.*
	- Untuk memastikan bahwa setiap pembaruan yang terjadi pada presentasi Power Point 2010 yang asli tercermin dalam dokumen Office Word 2010, klik *Paste* dan kemudian klik *OK*

#### **Catatan**

- Jika anda klik *Paste Link* setiap kali anda membuka dokumen Word 2010 yang berisi presentasi yang terhubung, anda akan diminta untuk menerima atau menolak setiap update yang dibuat untuk presentasi yang terhubung
- $\bullet$ Jangan pindahkan file Word 2010 handout karena seperti dengan file yang di-link, link dapat dengan mudah rusak. Untuk menghilangkan masalah tersebut, simpan semua file yang terkait dengan Powerpoint 2010 presentasi anda dalam folder yang sama link mereka, sehingga jika anda memutuskan untuk membakar (*burning*) presentasi anda ke CD, link akan bekerja
- Buka Word 2010 dan kemudian cetak handsout dari Word 2010

Bila menggunakan pemanfaatan disain atau rancangan yang telah ada di salah satu situs, salah satu dapat melalui Google, contoh materi adalah puasa.

*Pelatihan Aplikasi Komputer (Ms Power Point) untuk Perkantoran atau Bisnis di Madrasah Tsanawiyah Al Musyarrofah*

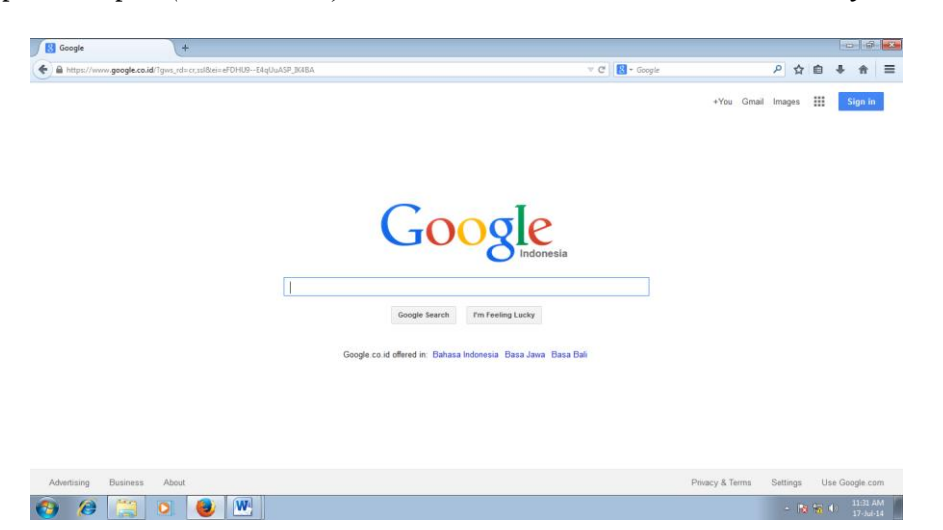

Gambar 23 Tampilan browser Google

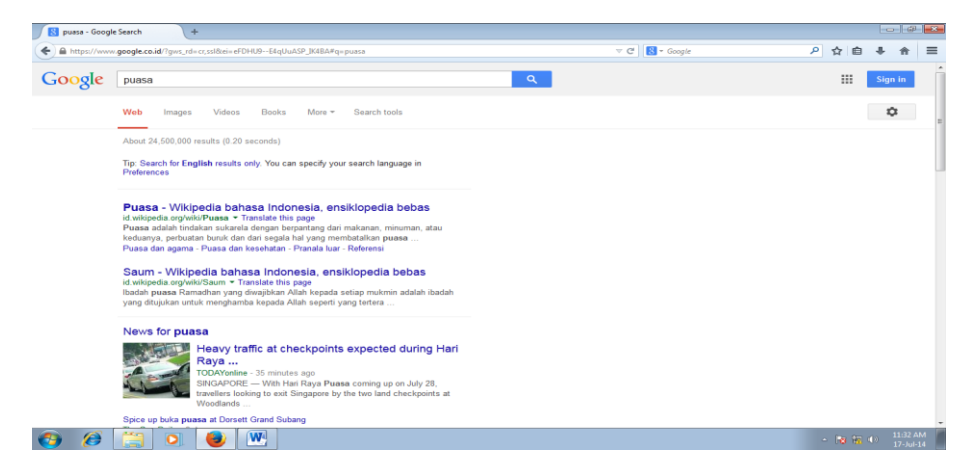

Gambar 24 Tampilanpencarian via google

Selanjutnya masuk fasilitas *advanced search* atau penelusuran lanjutan dengan mengisi file type ke bentuk ppt, tampilan dapat dilihat di bawah ini:

| <b>S</b> Google Advanced Search                                                                                     | $+$                                                                                                    |                                                                                                    |                                      |
|----------------------------------------------------------------------------------------------------|----------------------------------------------------------------------------------------------------|----------------------------------------------------------------------------------------------------|--------------------------------------|
|                                                                                                    | https://www.google.co.id/advanced_search?q=puasa8biw=13668bih=6578thl=en                                                                                                    | ا هر<br>$8 - Google$<br>$\forall C$<br>☆                                                                                                    | $\equiv$                             |
| none of these words:<br>numbers ranging from:                                                                       | to                                                                                                    | Put a minus sign just before words that you don't want:<br>-rodent, -"Jack Russell"<br>Put two full stops between the numbers and add a unit of measurement:<br>1035 kg, £300£500, 20102011                                                                                                    |                                      |
| Then narrow your results<br>by<br>language                                                                          | any language                                                                                                    | Find pages in the language that you select.<br>$\overline{\phantom{a}}$                                                                                                    |                                      |
| region:                                                                                                    | any region                                                                                                    | Find pages published in a particular region.<br>$\overline{\phantom{a}}$                                                                                                    |                                      |
| last update:<br>site or domain:<br>terms appearing:<br>SafeSearch:<br>reading level:<br>file type:<br>usage rights: | any rormat<br>Adobe Acrobat PDF (.pdf)<br>Adobe Postscript (.ps)<br>Autodesk DWF (.dwf)<br>Google Earth KML (.kml)<br>Google Earth KMZ (.kmz)<br>Microsoft Excel (.xls)<br>Microsoft PowerPoint (.ppt)<br><b>Microsoft PowerPoint (.ppt)</b><br>not filtered by licence | Find pages updated within the time that you specify.<br>Search one site (ike wikipedia.org) or limit your results to a domain<br>Ike .aduorg of .gov<br>Search for terms in the whole page, page title or web address, or links to<br>the page you're looking for.<br>Tell SafeSearch whether to filter sexually explicit content.<br>Find pages at one reading level or just view the level info.<br>$\sim$<br>Find pages in the format that you prefer.<br>$\overline{\phantom{a}}$<br>Find pages that you are free to use yourself.<br>$\overline{\phantom{a}}$ |                                      |
| You can also                                                                                                    |                                                                                                    | <b>Advanced Search</b>                                                                                                    |                                      |
|                                                                                                    | W                                                                                                    | $\sim$ 18 % (a)                                                                                                    | 11:33 AM<br>$17 - \frac{1}{14} - 14$ |

Gambar 25 Tampilan pencarian lanjutan

*Jurnal Abdimas Volume 1 Nomor 1, September 2014*

Google akan menampilkan seluruh materi puasa dengan ekstension ppt dengan bentuk tampilan

yang beragam yang telah dibuat oleh penulisnya.

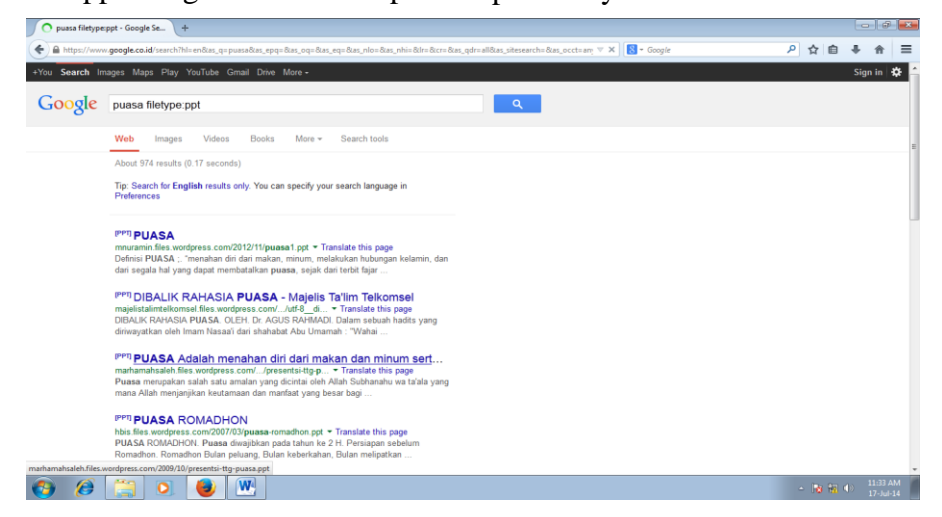

Gambar 26 Tampilan hasil pencarian ekstensi ppt

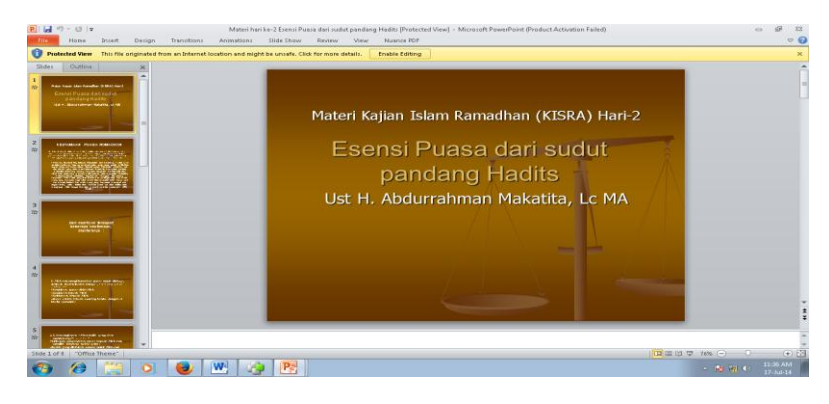

Gambar 27 Tampilansilde

Bila hanya ingin mengambil template penulis ini maka cukup dengan merubah teks dan lainnya sesuai kebutuhannya, seperti tampilan di bawah ini penulis dapat diubah bila diklik terlebih dahulu.

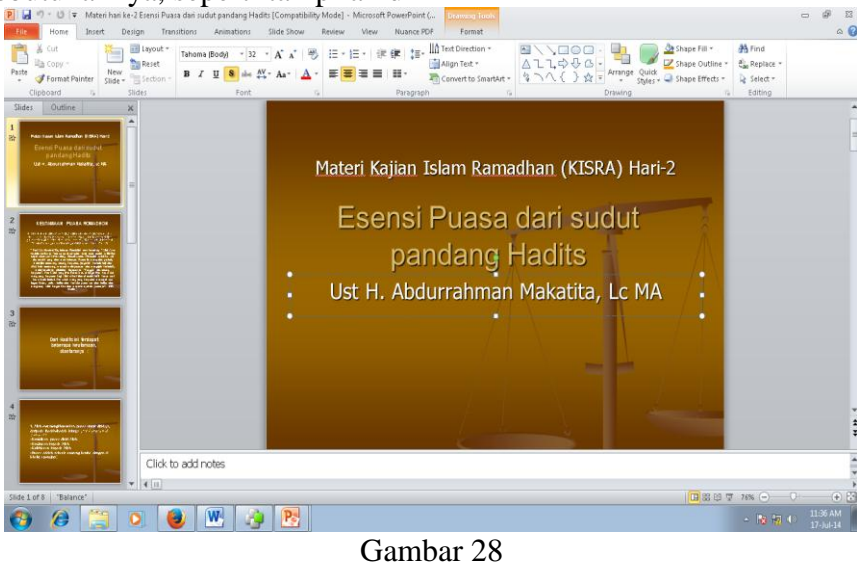

Tampilanmodifikasi

*Jurnal Abdimas Volume 1 Nomor 1, September 2014*

#### **Kesimpulan**

Dari pelatihan yang diberikan telah menambah wawasan dan pengetahuan dari para peserta terutama dalam menyiapkan bahan presentasi digital yang lebih baik serta mempunyai kemampuan untuk menampilkan visual dan media multimedia lainnya sebagai dukungan bahan presentasi. Ms. Power Point mempunyai kemampuan yang cukup serta mudah didapatkan sebagai sebuah aplikasi pembuatan bahan presentasi untuk perkantoran dan bisnis.

# **Daftar Pustaka**

- Beskeen, David W. (2011),"*Microsoft Power Point 2010-Illustrated Introductory*", Course Technology, Cengage Learning, Boston, USA.
- Kurniawan,Yahya.(2010),"*Tip &Trik Microsoft PowerPoint 2010*",Elek Media Komputindo,Jakarta.
- [http://kambing.ui.ac.id/onnopurbo/library/librar](http://kambing.ui.ac.id/onnopurbo/library/library-%20islam/knowledge/ramadhan/Materi%20hari%20ke-2%20Esensi%20Puasa%20dari%20sudut%20pandang%20Hadits.ppt)

 $y$ </u> [islam/knowledge/ramadhan/Materi%20har](http://kambing.ui.ac.id/onnopurbo/library/library-%20islam/knowledge/ramadhan/Materi%20hari%20ke-2%20Esensi%20Puasa%20dari%20sudut%20pandang%20Hadits.ppt) [i%20ke-](http://kambing.ui.ac.id/onnopurbo/library/library-%20islam/knowledge/ramadhan/Materi%20hari%20ke-2%20Esensi%20Puasa%20dari%20sudut%20pandang%20Hadits.ppt)[2%20Esensi%20Puasa%20dari%20sudut](http://kambing.ui.ac.id/onnopurbo/library/library-%20islam/knowledge/ramadhan/Materi%20hari%20ke-2%20Esensi%20Puasa%20dari%20sudut%20pandang%20Hadits.ppt) [%20pandang%20Hadits.ppt,](http://kambing.ui.ac.id/onnopurbo/library/library-%20islam/knowledge/ramadhan/Materi%20hari%20ke-2%20Esensi%20Puasa%20dari%20sudut%20pandang%20Hadits.ppt) Diakses 19 Juli 2014.

- https://www.google.co.id/advanced\_search?q=p uasa&biw=1366&bih=657&hl=en. Diakses 19 Juli 2014
- Shelly, Gary B. danSebok, Susan L. (2011),"*Microsoft PowerPoint 2010- Introductory*",CourseTechnology,Cengage Learning, Boston, USA.